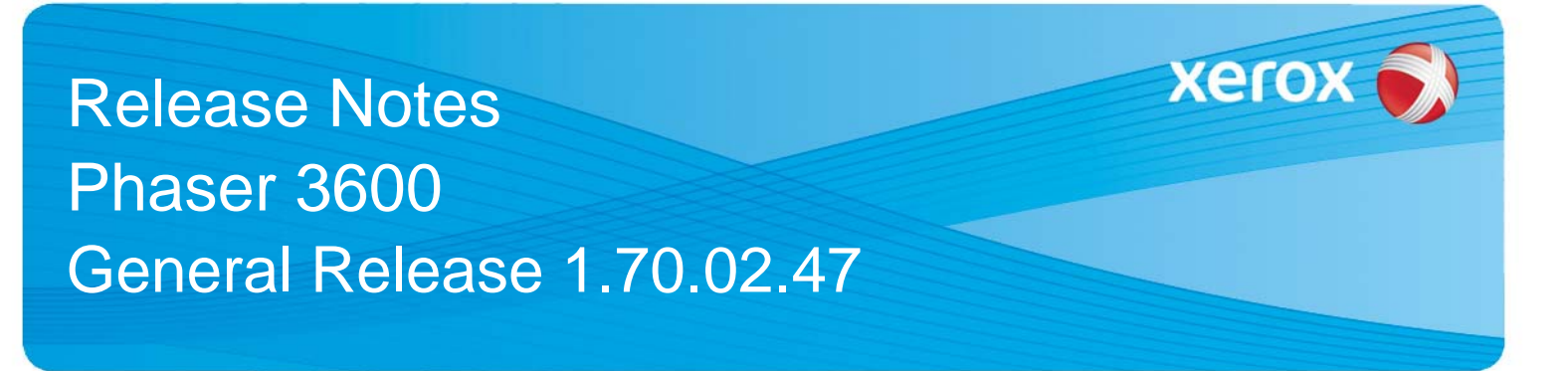

**Release Date: September 2012** 

## **Software Release Details**

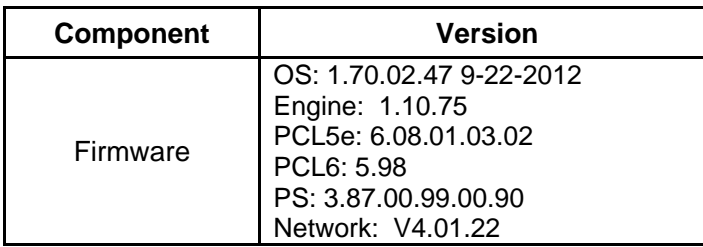

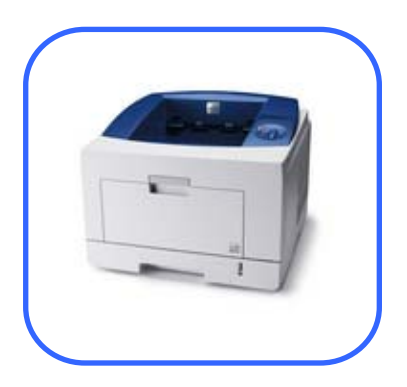

### **Purpose**

**NOTE: This firmware contains a digital signature. Once this firmware is installed on a Phaser 3600 you will not be able to downgrade to previous unsigned versions of firmware.**

### **In order to upgrade your firmware, verify Software Upgrade is Enabled:**

- 1. Access the web page of the device.
- 2. Go to Properties > Security > Upgrade Management
- 3. If Sys Admin credentials are set, key in when prompted.
- [Default state for Software Upgrade = disabled. The 'Enabled' check box is empty.]
- 4. Check the Enable box in order to allow software upgrades. A pop up will display "Your Selections have been modified successfully."

For best security leave this control set to disabled after upgrading your software. The control must be set to enabled prior to doing a software upgrade.

#### **This release addresses the following:**

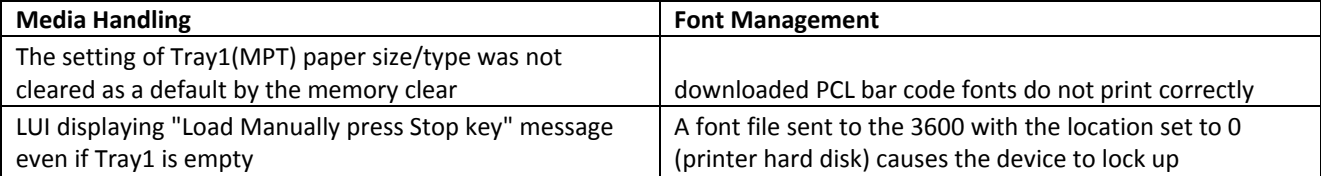

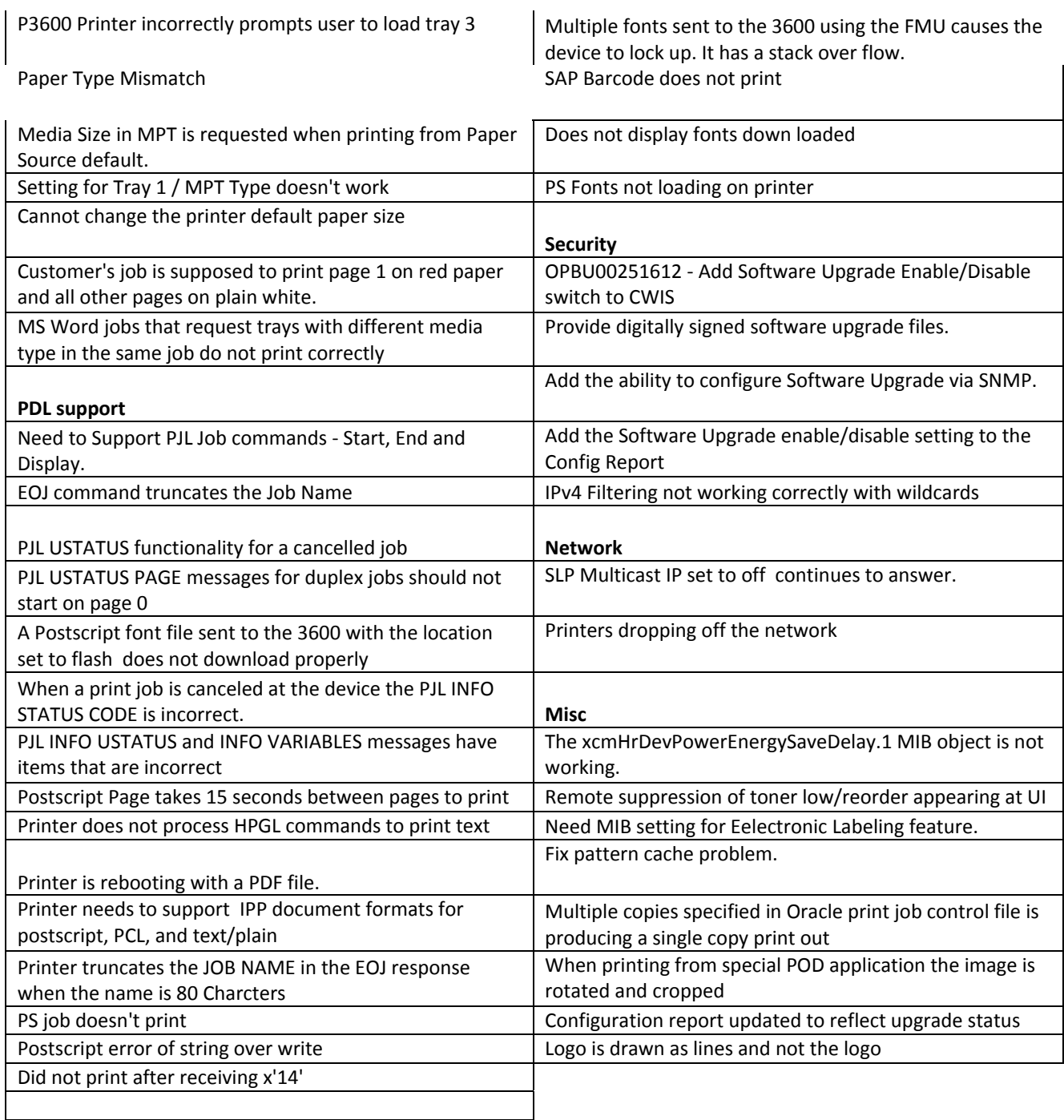

# I. Installation Notes

Use this link to access the firmware until available on xerox.com October 2012.

http://www.support.xerox.com/go/getfile.asp?objid=121934&EULA=28&Xtype=download&uType=

# II. Installation Instructions

### **CentreWare Internet Services (CWIS) Procedure for upgrading firmware on a Phaser 3600 printer:**

**1.** Copy the Phaser 3600 firmware file to your computer. If the file is in a .zip format, unzip the file.

**2.** Open Internet Explorer or other Browser application. Type in the IP address of the Phaser 3600 to be upgraded (example: "http://12.345.67.890/"). Press the Enter key to connect to the printer.

**3.** Select the Print button. Select File Download under Print options (left side of screen).

**4.** Within the "File Download" screen, select "Browse" to access the location on your computer where you have placed the firmware file. Select the file and Enter.

**5.** Select the blue button below the filename window to begin the file download to the printer. A "pop-up" window will be displayed showing the file download status.

**6**. Once the file has been downloaded to the printer, the screen will show "End of Download". Select OK to close the message window.

**7.** The firmware file will be installed on the printer.

**8.** You may print a Configuration Page to confirm the new firmware file version has been installed. To do this from the browser window select "Print -> Print Configuration Pages", select "Printer Configuration Page" then the blue button. Please refer to the "Firmware Version" title on the printed configuration page.

**9.** You can now close the CWIS window.

© 2012 Xerox Corporation. All rights reserved. XEROX®, XEROX and Design®, and Phaser® are trademarks of Xerox Corporation in the United States and/or other countries.